## Clinical Care – Diet Order

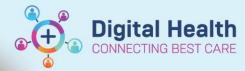

Digital Health Quick Reference Guide

## This Quick Reference Guide will explain how to:

Place an inpatient diet order and check diet orders via the Clinical Lead Organiser

## Clinical Care - Diet Order

- 1. Select patient chart
- Select Orders from the Table of Contents menu
- 3. Press on Add, type in "Diet", select Diet

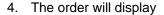

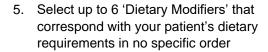

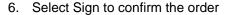

- Each time a patient's dietary requirements change, you will need to select each 'Dietary Modifier' that is required again with a new 'Diet Order'
- If a patient is Nil By Mouth or Nil By Mouth with Enteral or Parenteral Nutrition, these will be selected as 'Dietary Modifiers' within the 'Diet Order'

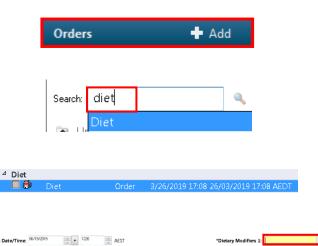

Dietary Modifiers 3:

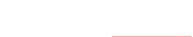

Dietary Modifiers 2

Dietary Modifiers 4:

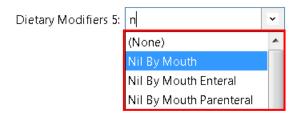

Sign

Rather than calling the kitchen, entry of the diet order **as soon as possible** will ensure that the patient receives a correct and timely meal for the next meal service.

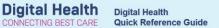

## **Checking Diet Orders in the Clinical Lead Organiser**

Once your patient list is set up, Navigate to 'Clinical Leader Organiser'

The presence of a diet order will display in the 'Diet' column, dictated by a knife and fork icon

To display the current diet order click on the knife and fork icon

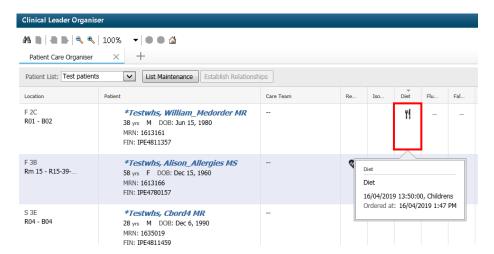

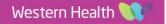